# ≪ **Android (Gmail**アプリ※**)**≫ へのアカウント追加手順 **(2015/5/1)**

 $\mathbf{I}$ 

※バージョン5.0以降 より設定可能となります。

#### **1**.[**Gmail**アプリ]を起動する

[Gmailアプリ]のアイコンをタップし、 [Gmailアプリ]を起動します。

## **2**.[アカウント追加]を行う

[Gmailアプリ] が起動します。 画面左上の三本線をタップします。(①)

Gmailアドレス横にある三角のボタンをタップし、(②) [アカウントを追加]をタップします。(③)

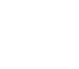

- 1 -

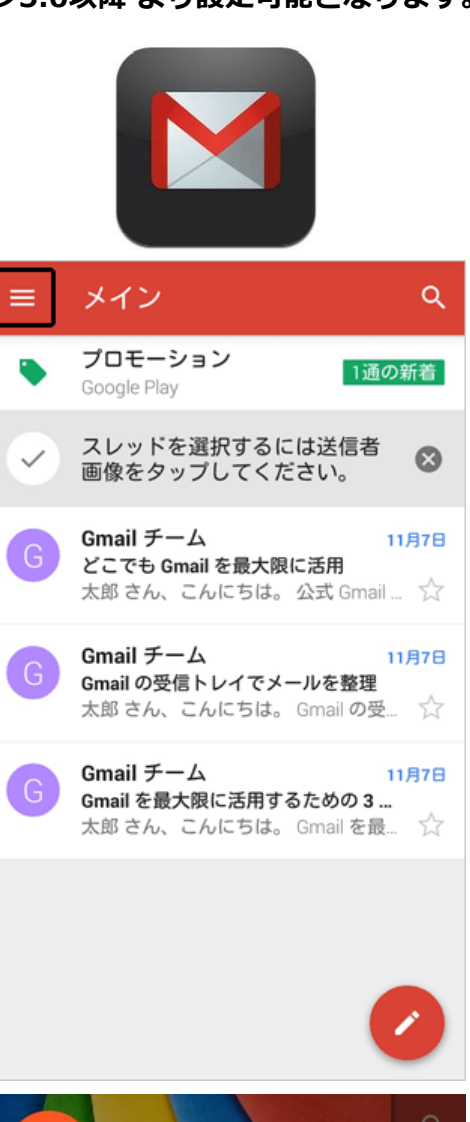

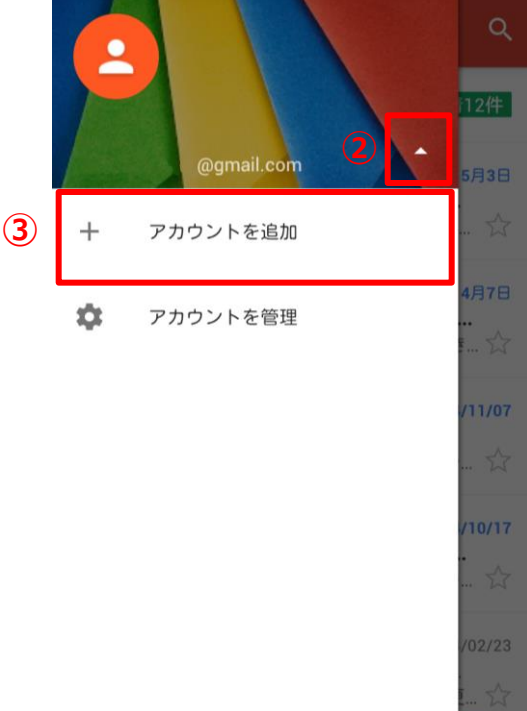

#### ≪**Android Gmail**アプリ≫ へのアカウント追加手順

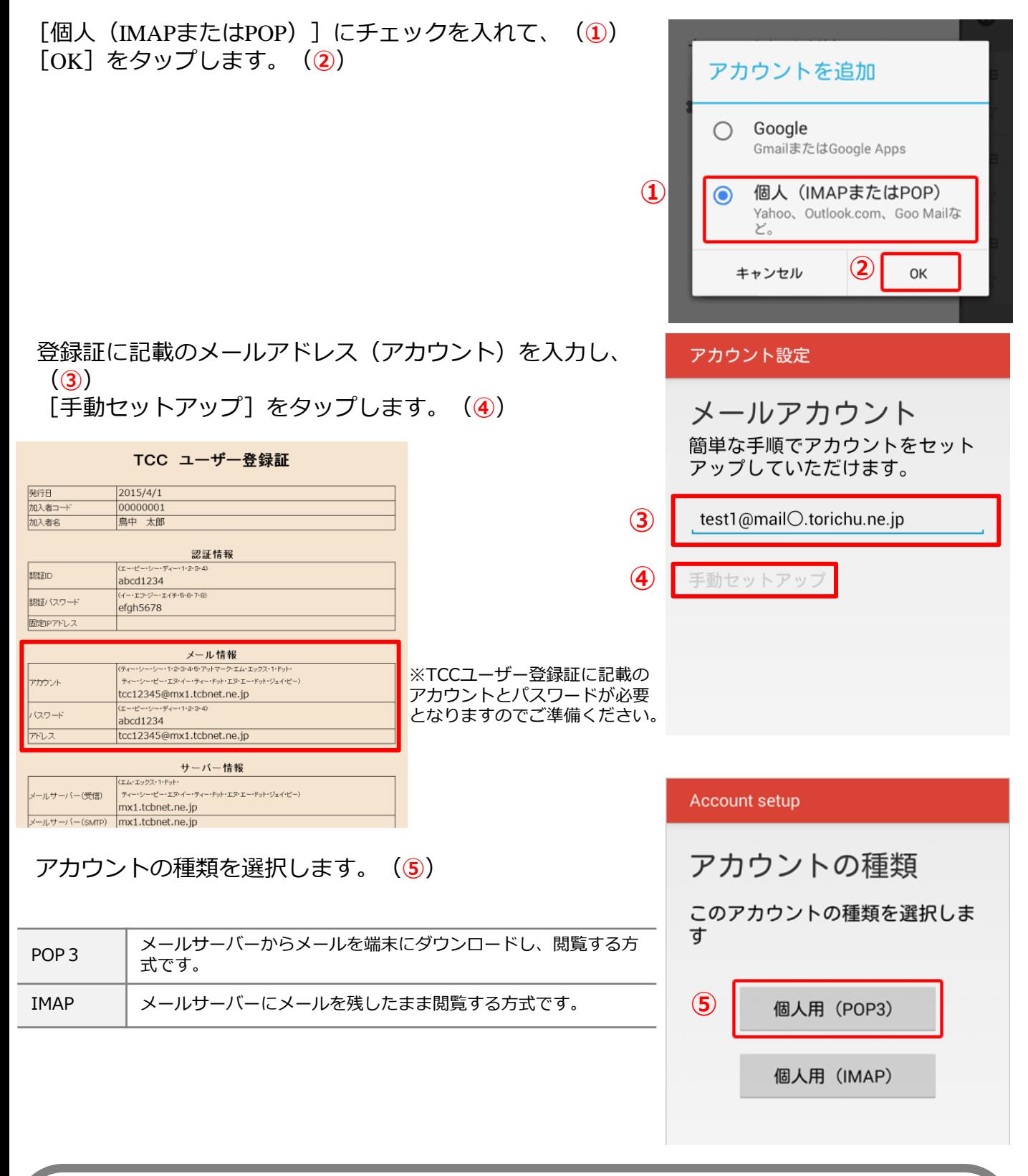

参考 ・アカウントのタイプに『**IMAP**』を選択することもできます。 ※『**IMAP**』ではメールをサーバー上に保管するため、複数の端末で同じ情報を共有できるといった利点があ りますが、メールを削除するまでサーバー上にメールが残った状態となります。サーバーの容量をオーバー

するとそれ以上メールが受信できなくなりますので、サーバーの空き容量に気を付けて、不要なメールは削 除するようにしてください。 また、IMAP上のゴミ箱に移動したメールは、ゴミ箱から削除するまでサーバーに残ります。そのため、サー バー容量を圧迫することになりますので、ご自身でゴミ箱から削除していただきますようお願いいたします。 登録証に記載のメールパスワードを入力し、(①) [次へ]をタップします。 (②)

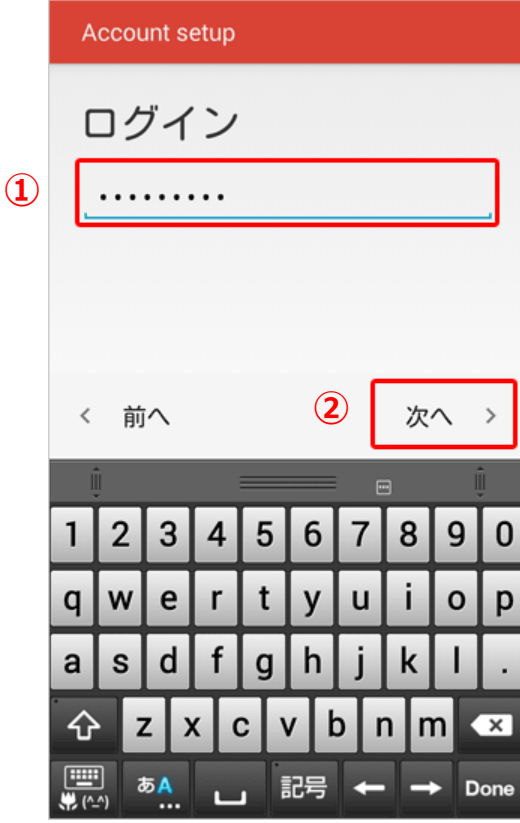

#### 3. [受信サーバー設定]を行う

受信サーバーの設定画面が表示されたら、各項目を入力し、 [次へ]をタップします。(3)

アカウント設定

ユーザー名

受信サーバーの設定

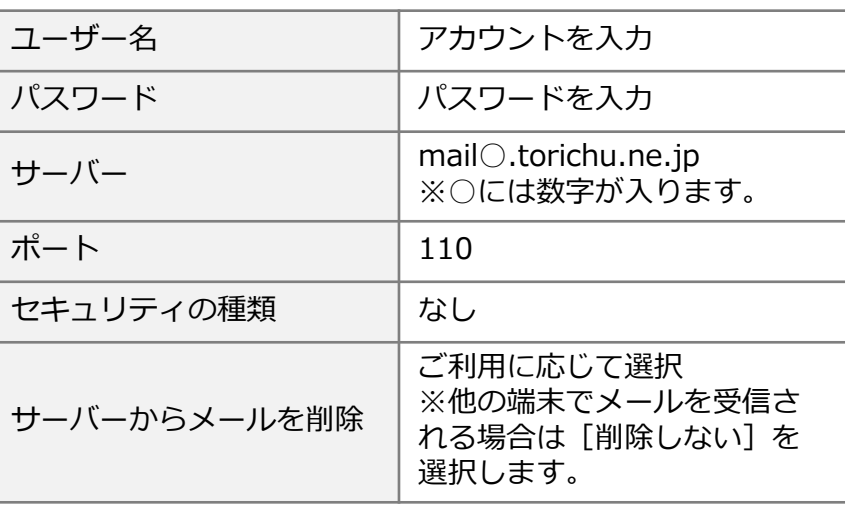

test1@mailO.torichu.ne.jp パスワード . . . . . . . . サーバー mailO.torichu.ne.jp ポート 110 セキュリティの種類 なし ◢ く 前へ ③

#### ※参考

・アカウントのタイプに『**IMAP**』を選択している場合は、

ポート番号を『**143**』に設定します。

## 4. [送信サーバー設定]を行う

送信サーバーの設定画面が表示されたら、各項目を入力し、 [次へ] をタップします。 (1)

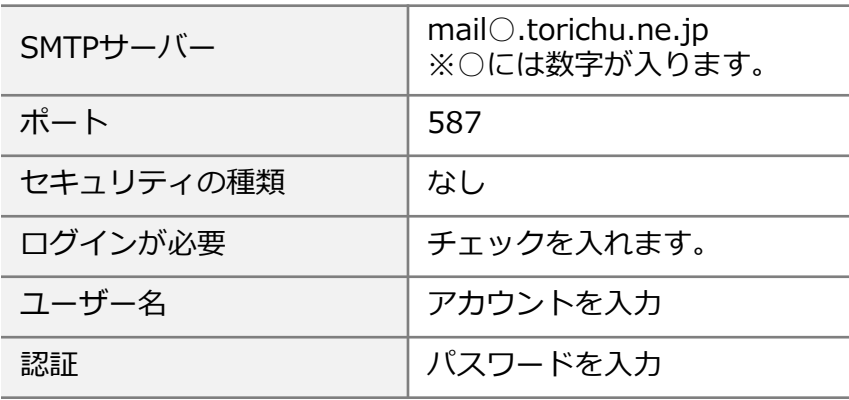

アカウント設定

送信サーバーの設定

SMTPサーバー mailO.torichu.ne.jp ポート 587 セキュリティの種類 なし ● ログインが必要 ユーザー名 test1@mailO.torichu.ne.jp 認証 パスワード ・・・・・・・・  $\times$  $\mathbf{I}$ く 前へ  $\rightarrow$ 

## 5. [アカウントのオプション設定]を行う

アカウントのオプション画面が表示されたら、任意で設定を 行い、[次へ]をタップします。(②)

**Account setup** 

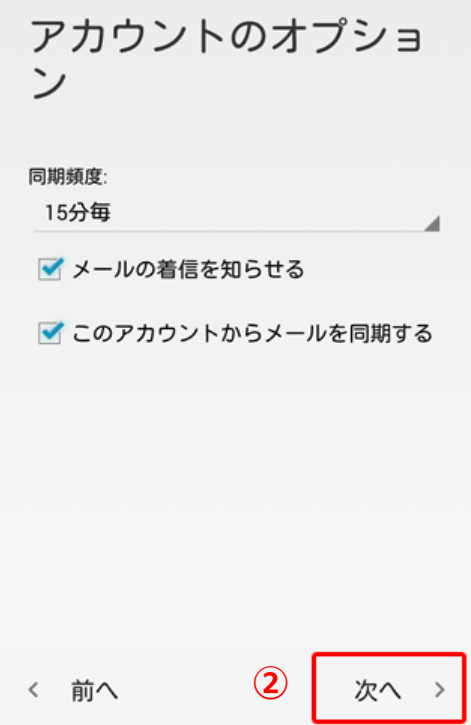

#### 6.[アカウントの名前設定]を行う

「アカウントの設定が完了しました。」と表示されたら、以 下の項目を入力し、 [次へ] をタップします。 (1)

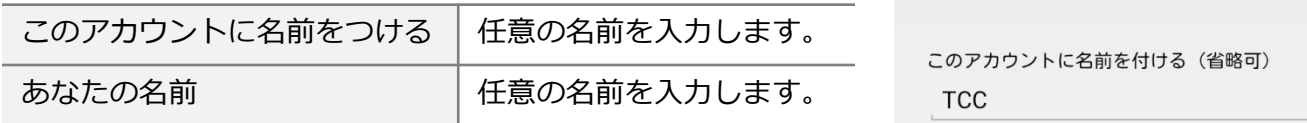

あなたの名前(送信メールに表示されます) 鳥中 太郎

アカウントの設定が完

アカウント設定

了しました。

 $\mathbf{I}$ 

次へ >

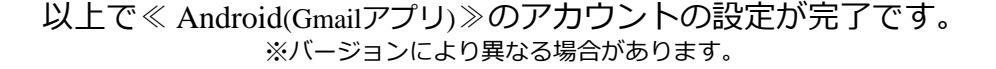